# **NOTICE D'UTILISATION**

# **PROGESCO FLYBALL 2015**

## **PRESENTATION**

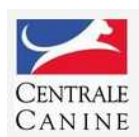

# SOCIÉTÉ CENTRALE CANINE

**Commission Nationale Education et Activités Cynophiles** 

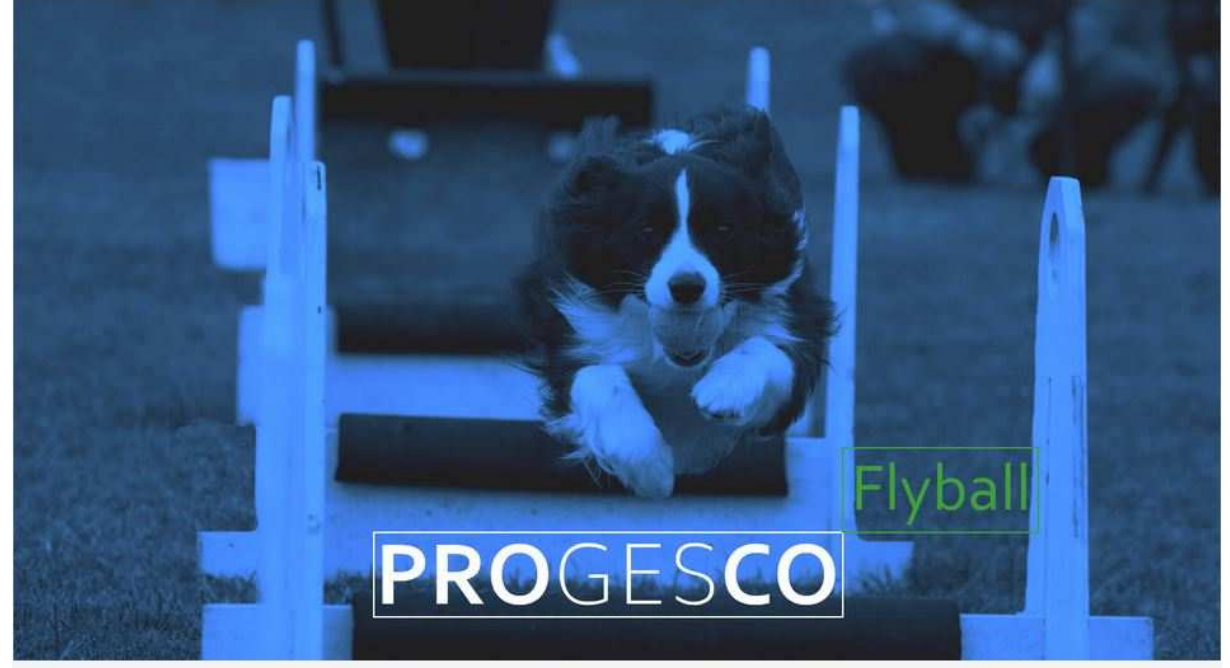

Version 15.03.11 (périmée le 01/01/2016)

Application mise à la disposition de tous les organisateurs d'un tournoi de Flyball de la CNEAC

#### **OUVERTURE DE L'APPLICATION :**

Cliquer sur l'icône se trouvant sur le bureau ou alors, menu « Démarrer », « Tous les programmes », « Progesco Flyball »

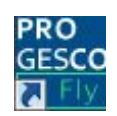

Si installation sur une clé USB, dans le répertoire XAMPPLITE à la racine de la clé USB

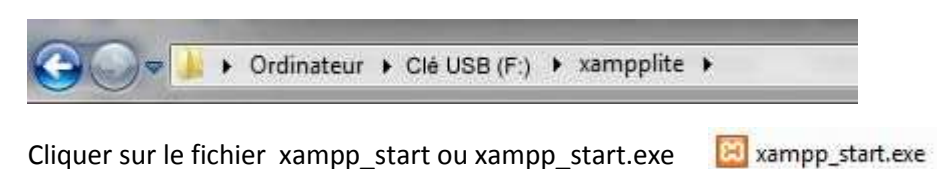

Une page s'ouvre et se referme après quelques secondes

Ensuite ouvrir un navigateur internet comme « Internet Explorer », « Chrome », « Firefox »

Taper : http://localhost/progesco\_fly/progesco.php dans la barre d'adresse et cliquer sur l'image pour ouvrir l'application

#### **MISE A JOUR DE L'APPLICATION :**

Si au démarrage de Progesco Flyball, vous êtes connecté à internet et que vous arrivez sur cet écran de démarrage :

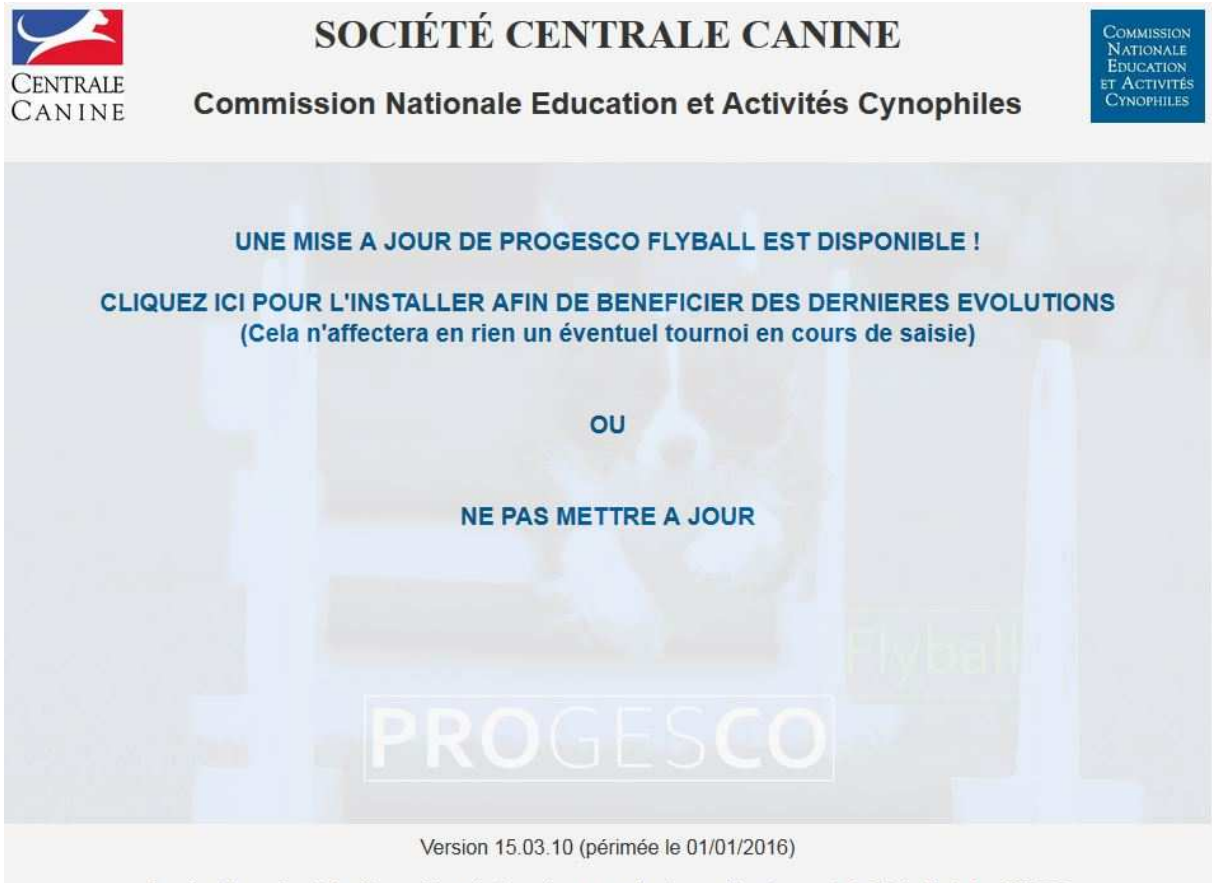

Application mise à la disposition de tous les organisateurs d'un tournoi de Flyball de la CNEAC

Cela signifie qu'une mise à jour est disponible. Pour mettre à jour l'application, cliquez sur la phrase « CLIQUEZ ICI POUR L'INSTALLER AFIN DE BENEFICIER DES DERNIERES EVOLUTIONS », et suivez la procédure d'installation (Pour information, une mise à jour n'affectera en rien un tournoi en cours de saisie). Vous pouvez éventuellement faire une sauvegarde de votre tournoi avant la mise à jour (voir la section « APRES LE CONCOURS », « SAUVEGARDE DU CONCOURS »).

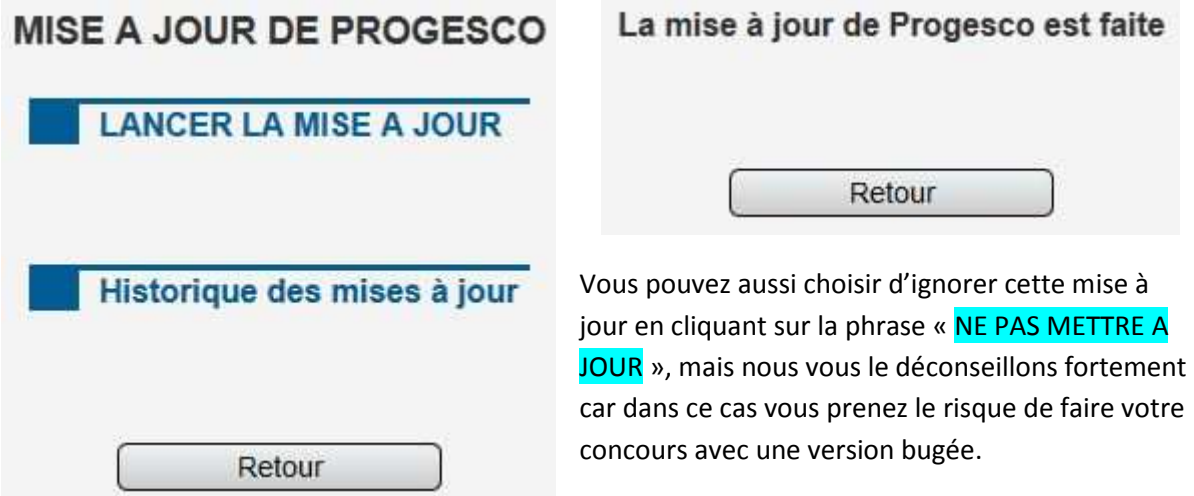

#### **ÉCRAN D'ACCUEIL :**

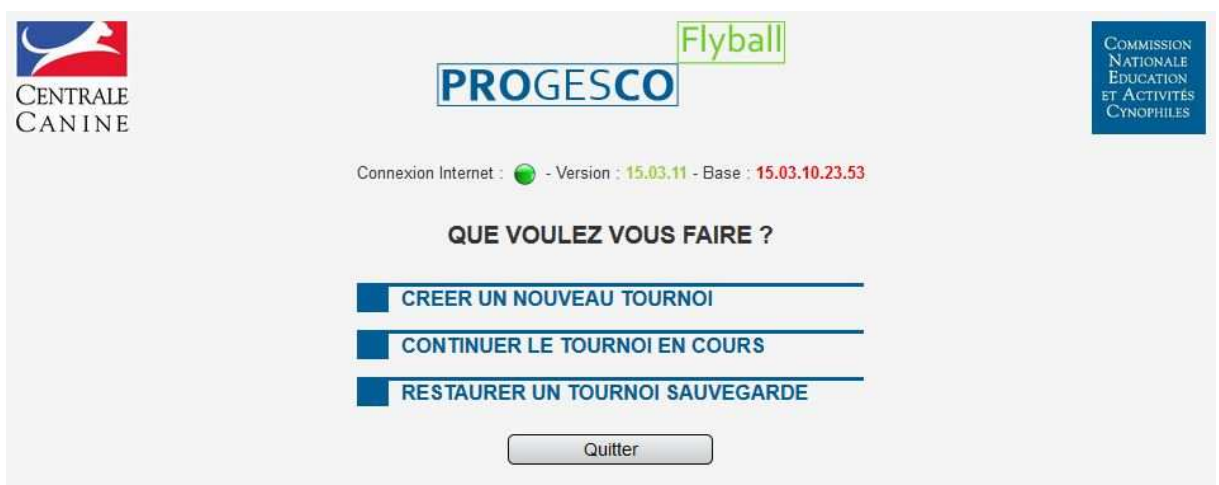

#### **PROGESCO FLYBALL :**

 Sur la quasi-totalité des écrans de PROGESCO vous êtes informé en permanence de la version en cours

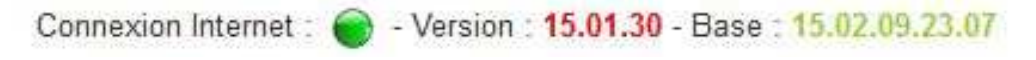

Si vous êtes connecté à internet (Connexion Internet : pastille de couleur verte), et si le numéro de Version est rouge, cela signifie qu'une nouvelle version de Progesco Flyball est disponible. Cliquez sur le numéro de Version pour mettre à jour.

#### **BASE DE DONNÉES :**

Sur la quasi-totalité des écrans de PROGESCO vous êtes informé en permanence de la version de la base de données en cours

Connexion Internet: 0 - Version: 15.01.31 - Base: 15.02.09.23.06

Si vous êtes connecté à internet (Connexion Internet : pastille de couleur verte), et si le numéro de Base est rouge, cela signifie qu'une nouvelle version de la base est disponible. Cliquez sur le numéro de Base pour mettre à jour.

IMPORTANT : Si la version de PROGESCO et celle de la Base sont obsolète, il vous faudra impérativement mettre à jour PROGESCO avant de pouvoir faire la mise à jour de la Base.

NOUVAUTÉ : Contrairement aux versions précédentes, faire une mise à jour (programme ou base de données) n'a aucune incidence sur un tournoi en cours de saisie. Ces dernières sont mêmes fortement recommandées afin de bénéficier des dernières mises à jour.

Dès le premier résultat saisi il n'est plus possible de mettre à jour la Base de données.

#### **UTILISATION**

Pour utiliser Progesco Flyball, il est préférable d'être connecté à Internet. Cela vous permet d'être informé en permanence des mises à jour programme et bases de données.

#### **CRÉER UN NOUVEAU TOURNOI :**

Obligatoire avant la saisie de tout nouveau tournoi. Cliquez sur créer pour initier votre nouveau tournoi

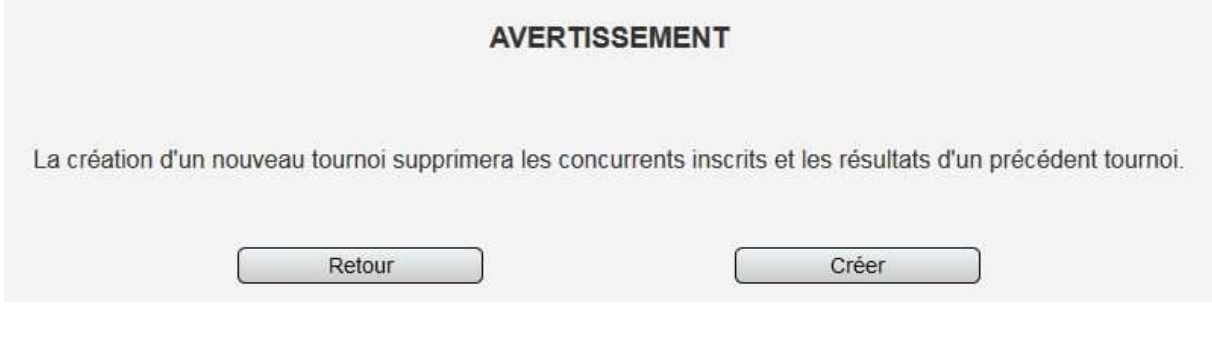

Vous arrivez ensuite sur l'écran suivant :

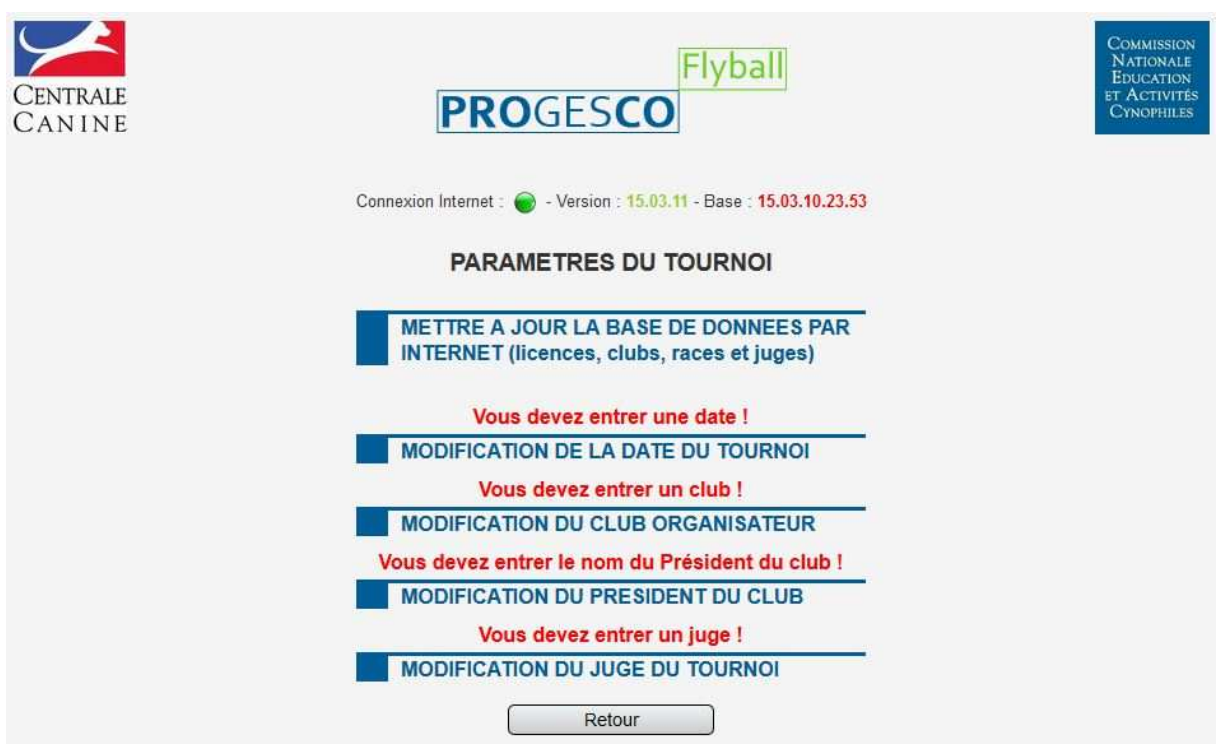

- 1- Mettre à jour la base de données par internet. L'ordinateur doit être relié à internet. Attention : A faire impérativement à chaque création de nouveau tournoi même si le numéro de base est vert
- 2- Modification de la date du tournoi : Saisir la date, Cliquer sur « valider » pour confirmer votre choix
- 3- Modification du club organisateur : Rechercher dans la liste le nom de votre club. Cliquer sur « valider » pour enregistrer
- 4- Modification du Président du club : Saisir le nom du président. Cliquer sur « valider » pour enregistrer

5- Modification du Juge du tournoi : Selectionnez le juge dans la liste déroulante. Cliquer sur « valider » pour enregistrer

En cliquant sur « RETOUR », vous atteignez la page de menu principal

#### **CONTINUER LE TOURNOI EN COURS :**

Vous atteignez la page de menu principal

#### **RESTAURER UN TOURNOI SAUVEGARDÉ :**

Affiche la liste des précédents tournois que vous avez sauvegardés dans le répertoire CNEAC du répertoire XAMPPLITE

Cliquer sur le fichier choisi, les tables seront rechargées

**Restauration d'un tournoi** : Le fichier ZIP créé lors des sauvegardes comporte un fichier .sql. C'est ce fichier SQL qui servira à restaurer un tournoi créé sur un autre ordinateur par exemple, ou pour revenir à un stade avant sauvegarde.

Si votre tournoi a été créé sur un autre ordinateur : trouver le fichier .sql créé dans le fichier zip se trouvant dans le répertoire CNEAC. Le copier et le coller dans le répertoire CNEAC du 2<sup>ème</sup> ordinateur. Une fois fait, cliquer sur restauration d'un tournoi et à l'écran s'affichera tous les tournois que vous avez en sauvegarde. Sélectionner le fichier souhaité et la restauration est faite.

Si vous souhaitez revenir sur une version antérieure de votre tournoi, à l'écran vous verrez les différentes sauvegardes effectuées avec leurs dates.

#### **PREPARATION D'UN TOURNOI :**

- Saisie des Pass Flyball éventuels
- Saisie des équipes
- Edition de la liste des équipes, feuilles de terrain Passfly
- Liste vétérinaire

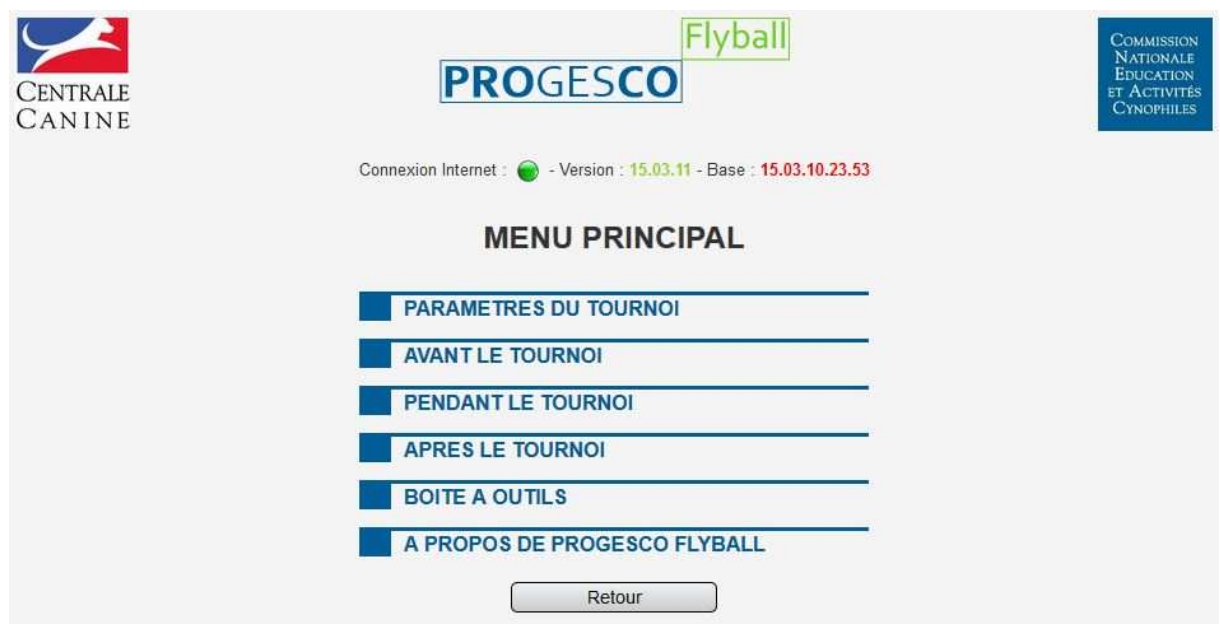

#### **AVANT LE TOURNOI**

Le menu AVANT contient la partie saisie des équipes, la gestion des Pass Flyball ainsi que les différentes impressions avant tournoi.

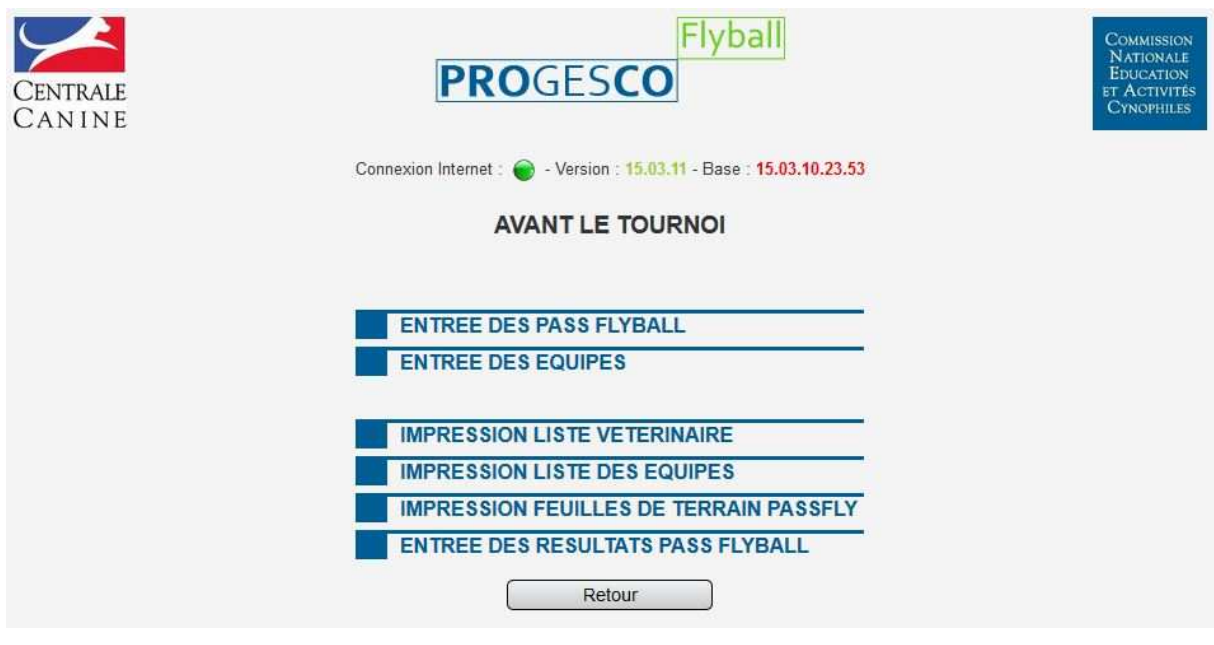

#### **SAISIE DES PASS FLYBALL :**

Utilisez ce menu uniquement pour saisir des Pass Flyball à faire passer en dehors d'un tournoi. Sinon, l'option passage Pass Flyball est disponible lors de la saisie des équipes et lors d'un tournoi vous n'êtes pas obligé d'utiliser ce menu.

Le mode de saisie des licences étant identique à celui de saisie des équipes il est détaillé ci-dessous.

#### **SAISIE DES ÉQUIPES** :

Cliquer sur « ENTREE DES EQUIPES », saisissez le numéro de licence cliquez sur « Valider N° de licence ».

#### **SAISIE DES CONCURRENTS ÉTRANGERS OU NON LICENCIÉS SCC :**

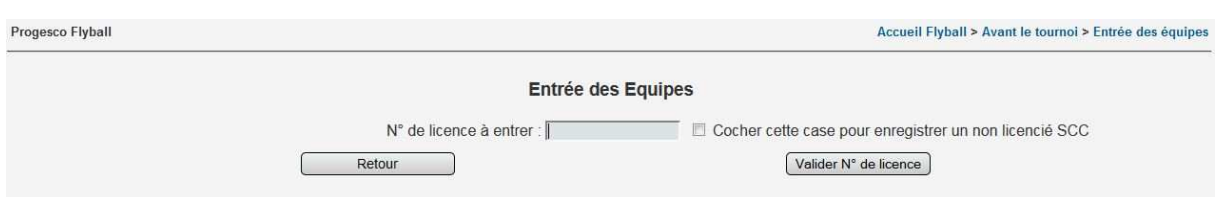

Pour saisir un concurrent étranger ou non licencié SCC, après avoir saisie soit le numéro de sa licence, soit un numéro arbitraire si il n'en possède pas (Ex : 00001) cochez la case située à droite du champ licence et cliquez sur « Valider N° de licence ».

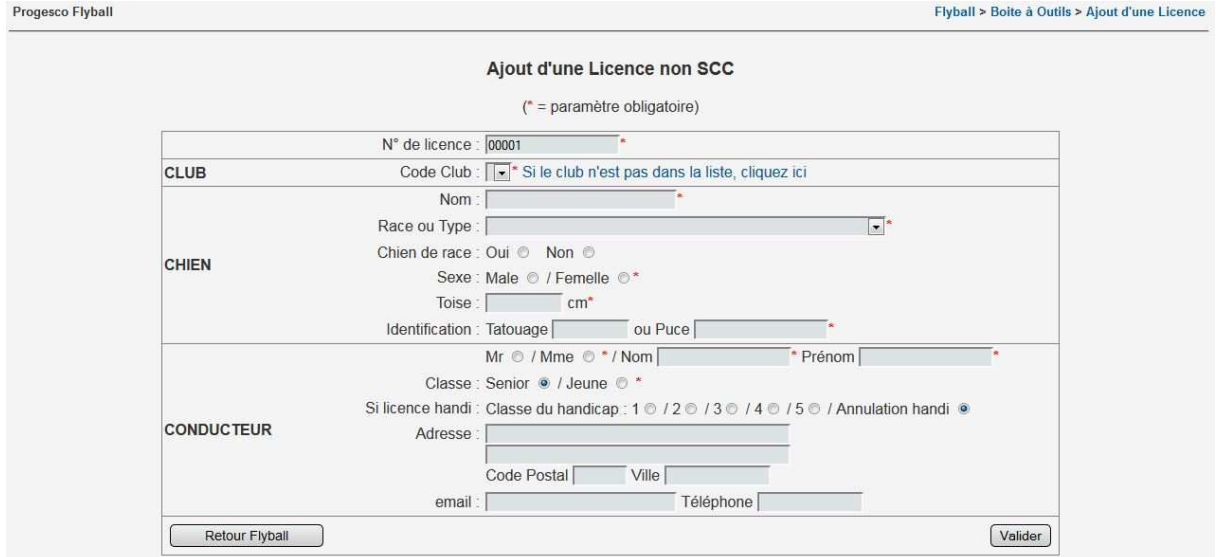

Il vous faut aussi créer un club pour ce non licencié SCC

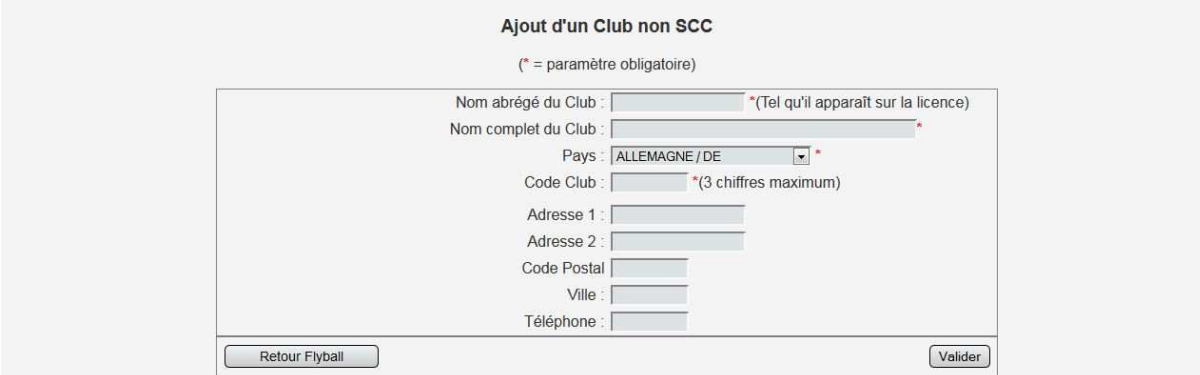

Entrez les informations demandées et cliquez sur « Valider ». Vous revenez alors à l'écran « Ajout d'une licence non SCC ». Complétez les informations demandées et cliquez sur « Valider ».

1 - Vous arriverez alors soit sur le choix du chien si plusieurs chiens sont attachés à la licence dans le cas d'un licencié SCC :

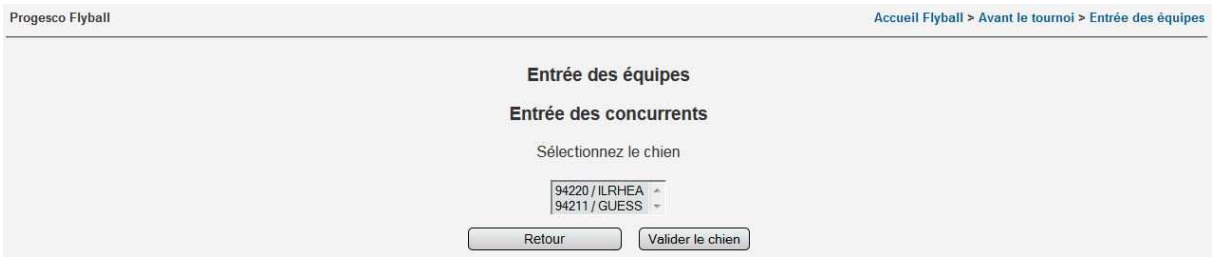

Choisissez le chien et validez.

2 - Soit vous arrivez directement sur l'écran de saisie de l'équipe dans le cas d'un seul chien attaché à la licence ou dans le cas d'un licencié non SCC.

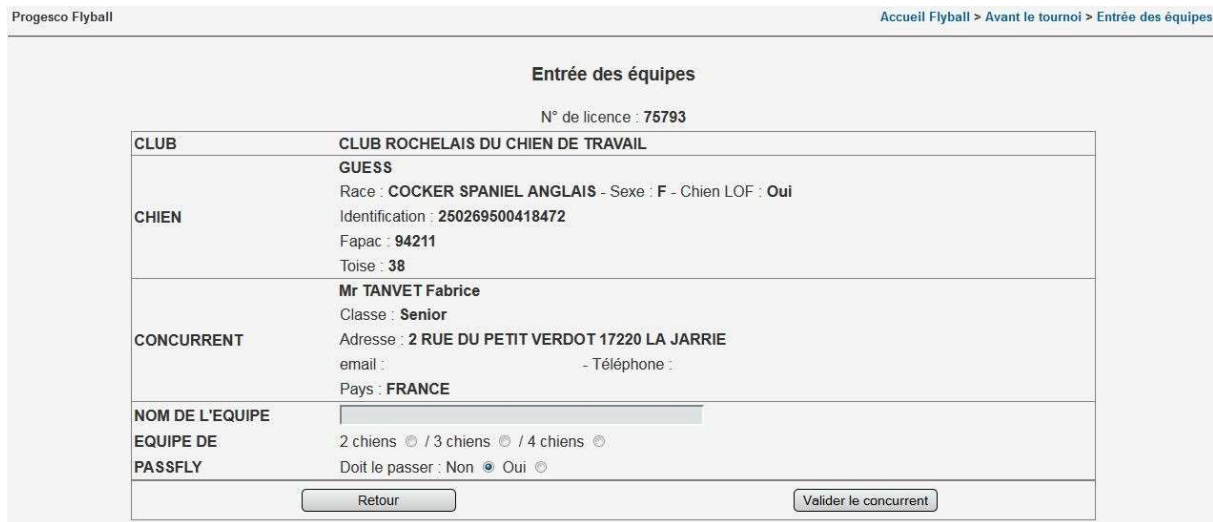

Entrez le nom et le nombre de chiens de l'équipe, sélectionnez si le licencié doit passer le Pass Flyball et cliquer sur « valider le concurrent » pour valider l'enregistrement du premier membre de l'équipe.

Après la validation du premier membre de l'équipe un message apparaît sur l'écran de saisie des équipes :

#### **ATTENTION**

**Vous avez entré un chien en Equipe de X chiens. Le prochain chien saisi sera forcément le complément ou la fin de cette Equipe.** 

Saisir la licence du prochain membre de l'équipe. Valider le en cliquant sur « valider le concurrent »

Ensuite soit vous pouvez saisir l'équipe suivante, soit compléter l'équipe en cours de saisie

#### **ÉDITIONS :**

Une fois toutes les équipes saisies vous pouvez lancer les impressions. Un fichier PDF est créé dans un autre onglet de votre navigateur.

Liste des équipes Liste vétérinaire Feuilles de terrain PassFly

#### **GESTION DES EQUIPES :**

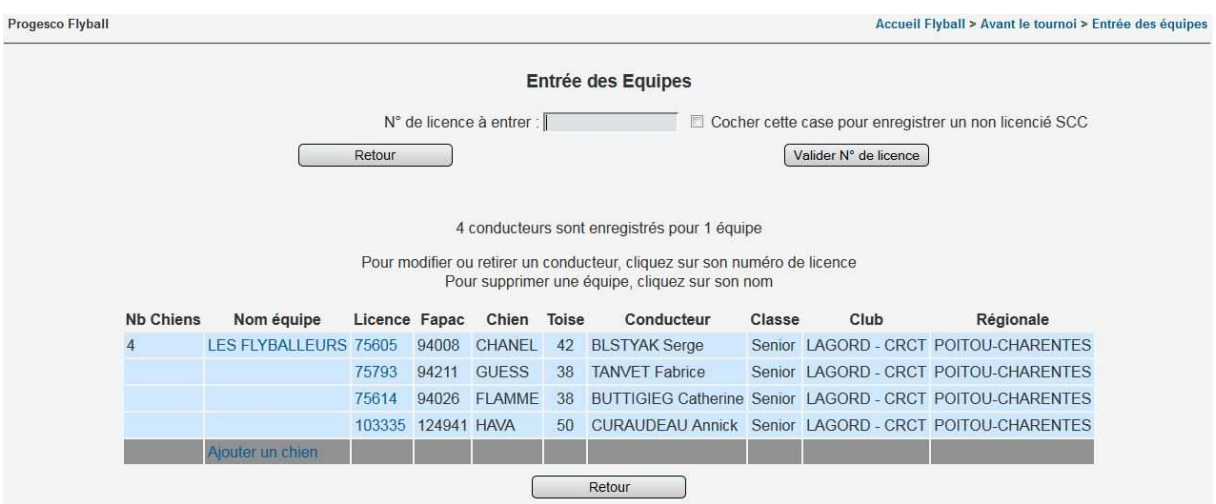

Pour supprimer une équipe cliquez sur son nom. Attention, la suppression d'une équipe entraine la suppression des éventuels chiens inscrits au Pass Flyball.

Pour modifier (gestion du Pass Flyball) ou supprimer un concurrent cliquez sur son numéro de licence.

Pour les équipes de 4 chiens, vous avez la possibilité d'ajouter jusqu'à 2 chiens de réserve. Pour ce faire cliquez sur « Ajouter un chien » sur la ligne grisée à la fin de l'équipe. La procédure est identique a la saisie des chiens précédents.

#### **SAISIE DES PASS FLYBALL :**

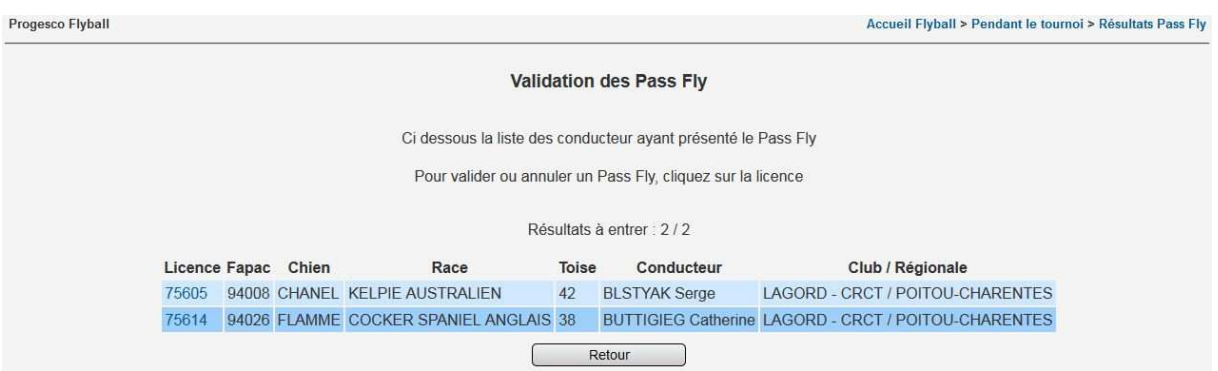

#### Pour valider un Pass Flyball cliquez sur le numéro de licence concerné.

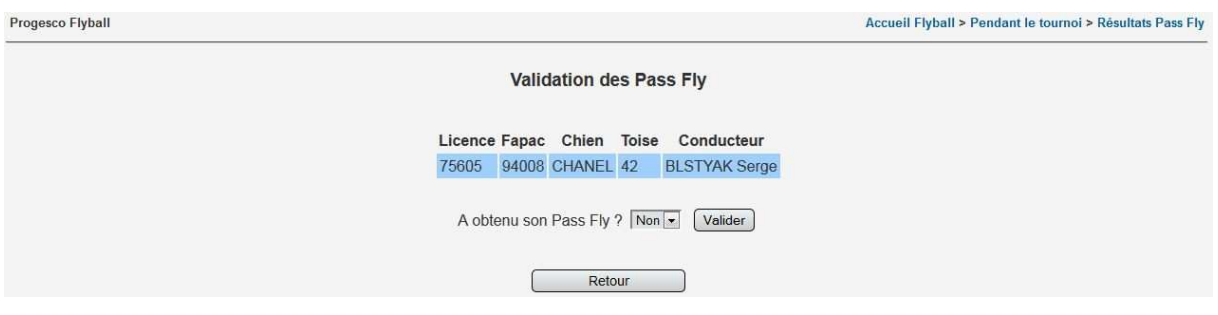

#### Choisissez OUI dans le menu déroulant et validez

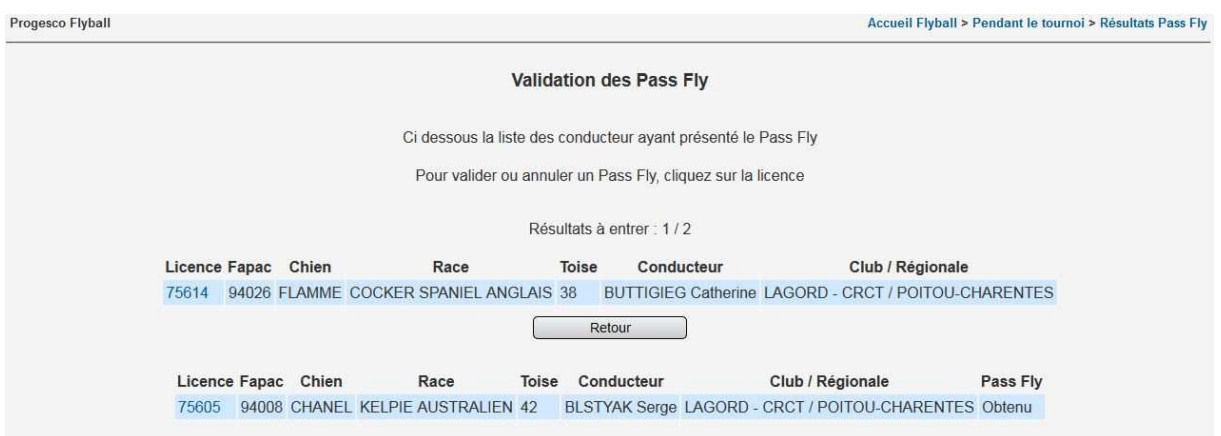

Pour revenir sur votre saisie, cliquez à nouveau sur le numéro de licence et cela annulera le Pass Flyball.

## **CONTRÔLE :**

Durant la saisie divers messages de contrôles peuvent apparaitre **:** 

Le chien n'a pas l'âge requis pour pratiquer la discipline :

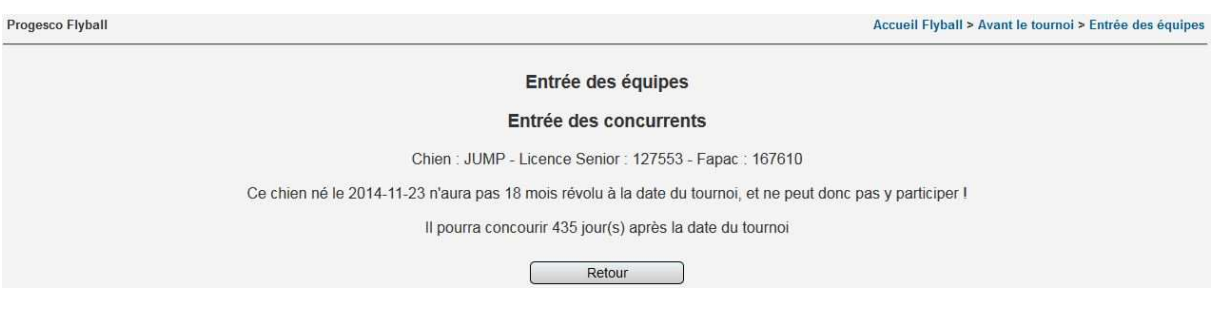

#### Ou bien le chien n'a pas son CAESC ou CSAU :

Progesco Flyball

Accueil Flyball > Avant le tournoi > Entrée des équipes

Entrée des équipes

#### Entrée des concurrents

Chien: JUMP - Licence Senior: 127553 - Fapac: 167610

Ce chien n'a pas son CAESC ou son CSAU !

Ceci étant un prérequis pour pratiquer une activité canine, il ne peut donc pas être enregistré sur ce tournoi.

Retour □

### **PENDANT LE TOURNOI**

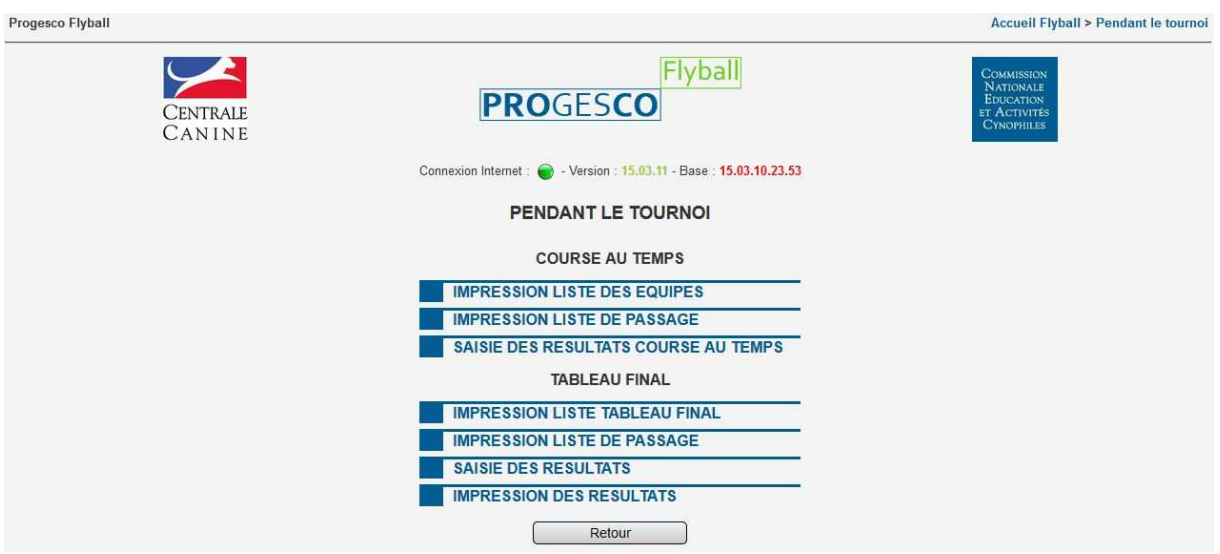

Vous retrouvez sur cet écran deux menus (Course au temps et Tableau final).

Le menu « COURSE AU TEMPS » comprend :

L'impression des équipes L'impression de la liste de passage La saisie des résultats de la course au temps

#### **Saisie des résultats de la course au temps :**

Avant la saisie des résultats de la course au temps, il est obligatoire de faire les deux impressions (liste des équipes et liste de passage).

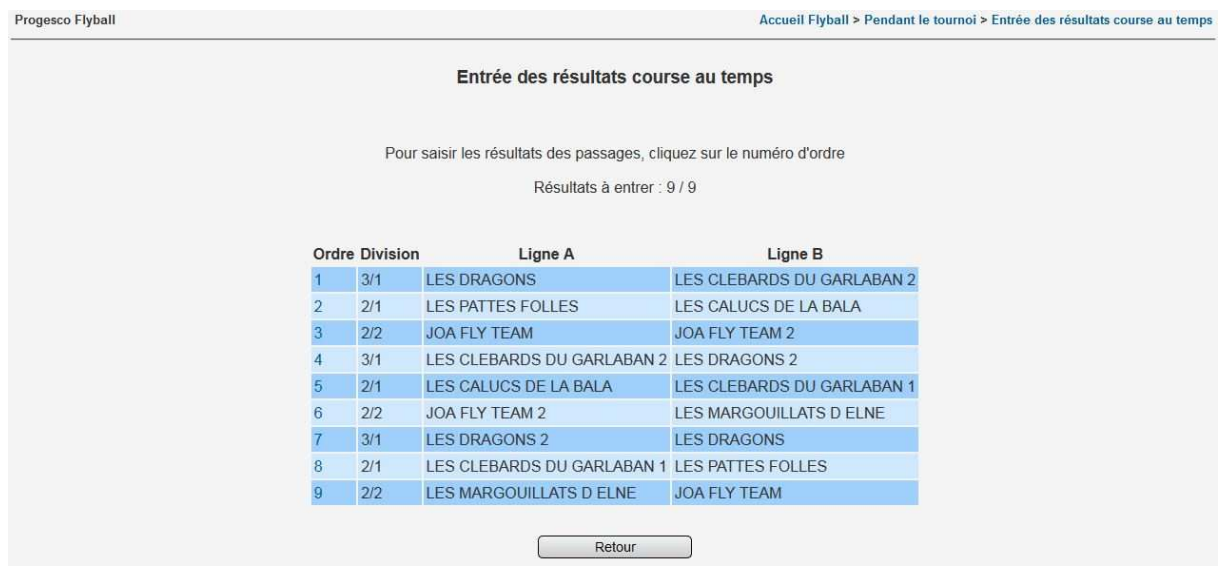

Pour entrer les résultats de la course au temps, cliquez sur le numéro d'ordre de la division concernée.

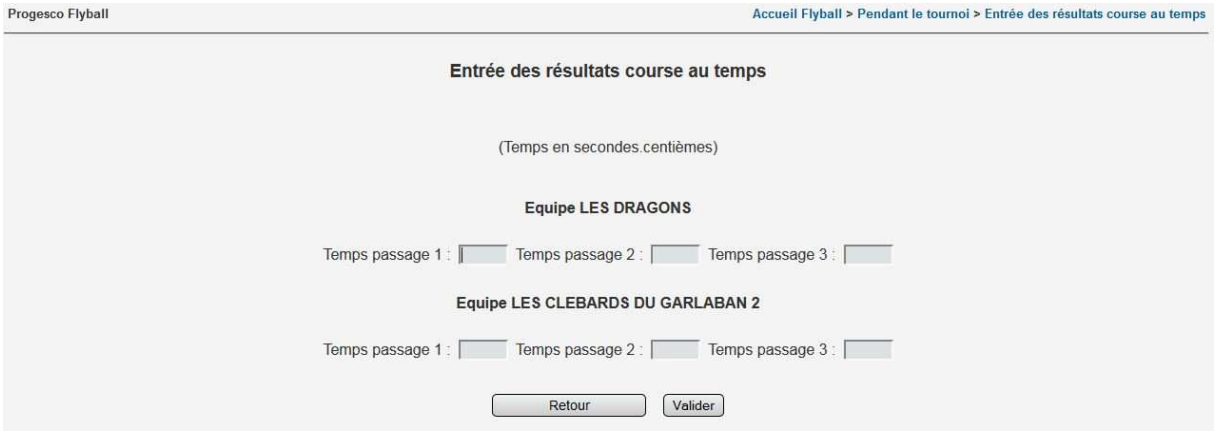

Saisissez les temps de passage et cliquez sur valider. Si un temps n'a pas été validé, laisser la case « Temps Passage » vide.

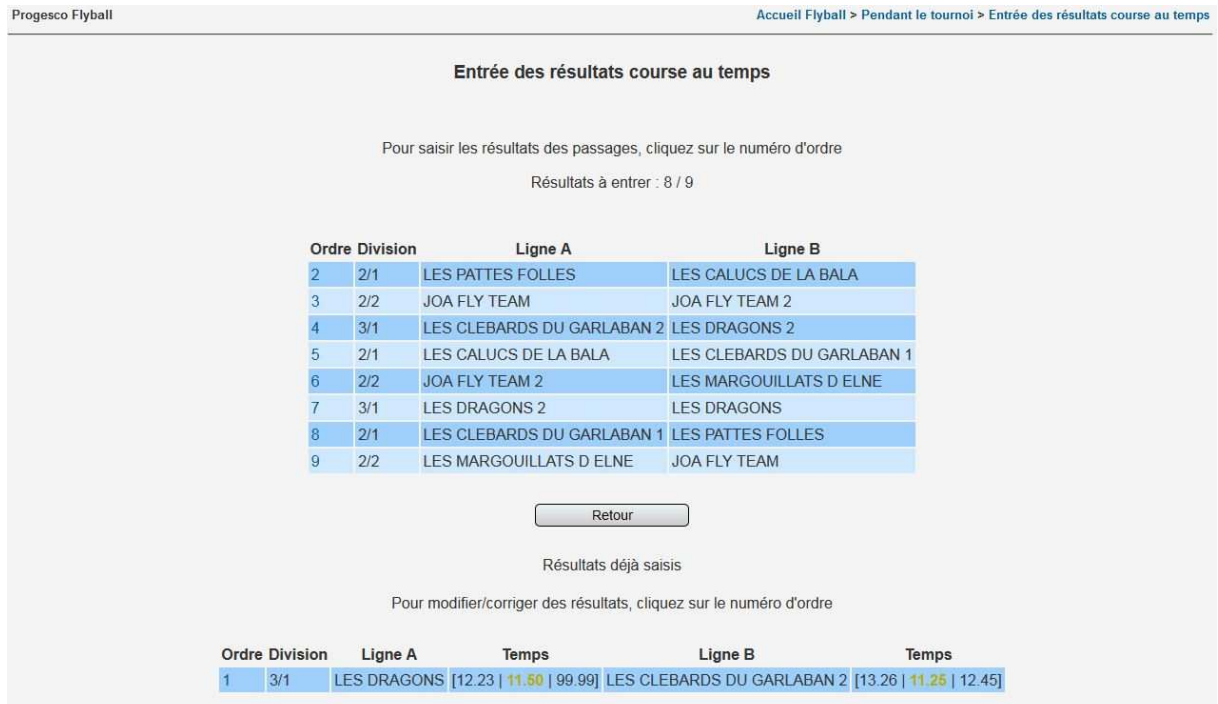

La ligne saisie passe en dessous, et le meilleur temps apparait en doré. Pour modifier/corriger des résultats, cliquez sur le numéro d'ordre de la ligne concernée.

Le menu « TABLEAU FINAL » comprend :

L'impression de la liste tableau final L'impression de la liste de passage La saisie des résultats L'impression des résultats

## **Saisie des résultats du tableau final :**

Avant la saisie des résultats du tableau final, il est obligatoire de faire les deux impressions (liste tableau final et liste de passage).

#### Entrée des résultats tableau final

Pour saisir les résultats du tableau final, cliquez sur le numéro d'ordre

#### Résultats à entrer : 12 / 12

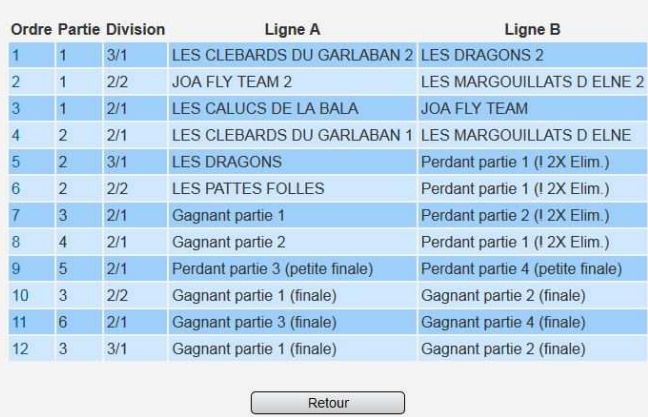

Pour entrer les résultats du tableau final, cliquez sur le numéro d'ordre de la division concernée.

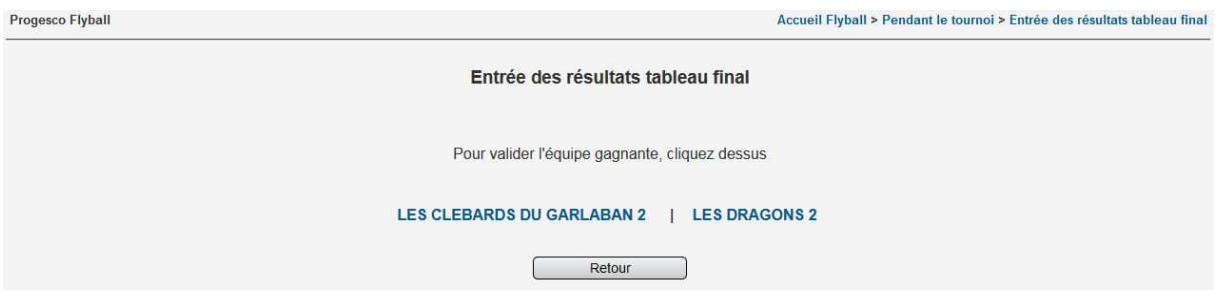

## Pour valider l'équipe gagnante du passage, cliquez sur son nom.

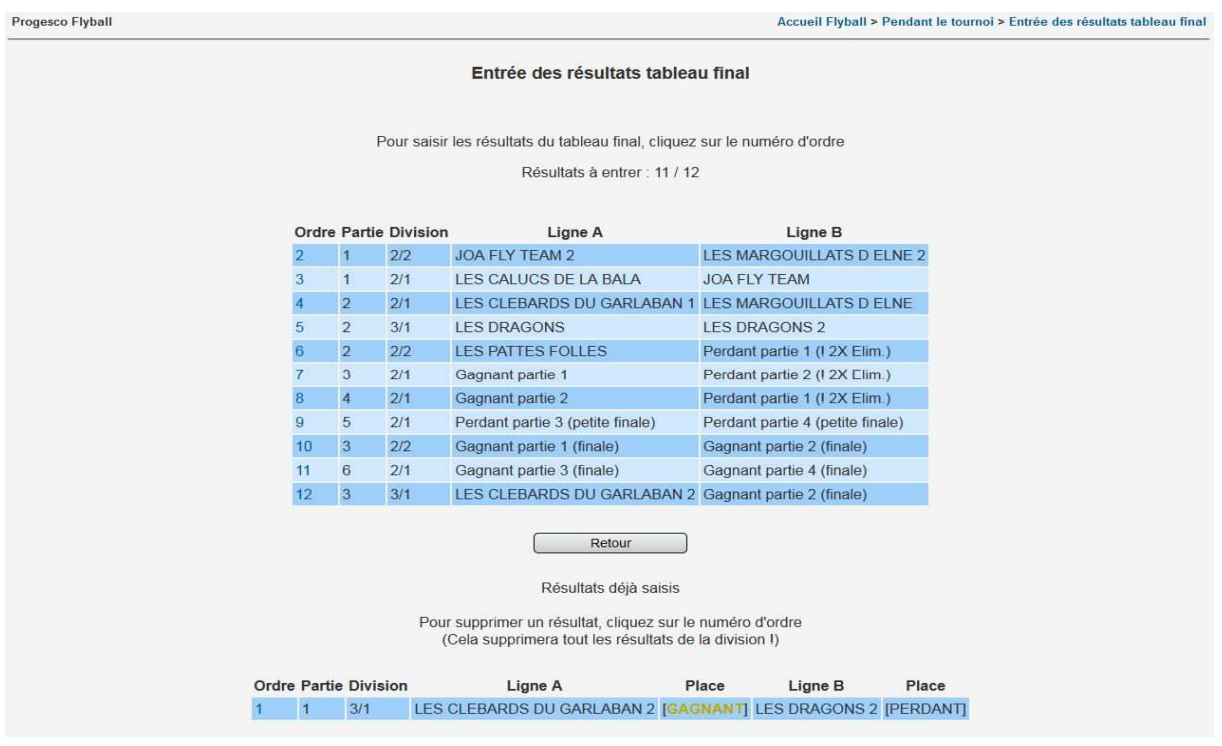

Notice d'utilisation Progesco Flyball 2015 **14**

La ligne saisie passe en dessous, et le gagnant du passage apparait en doré. Pour supprimer un résultat, cliquez sur le numéro d'ordre (Attention, cela supprimera tout les résultats de la division).

Après chaque saisie, le tableau supérieur se complète en fonction des résultats des passages précédemment saisis.

A la fin de la saisie vous pouvez imprimer les résultats.

#### **APRES LE TOURNOI**

![](_page_14_Picture_68.jpeg)

Impression des Pass Flyball, impression des résultats par équipes, création et impression du rapport de jugement, impression des statistiques, et impression du reçu de participation CNEAC : à transmettre au juge.

#### **Sauvegarde du tournoi** :

Un fichier .Zip est créé et placé dans le répertoire CNEAC de Xampplite. Ce fichier sera à transmettre pour centralisation et affichage sur le site de résultats à : (*flyball@sportscanins.fr*) et uniquement à cette seule adresse.

#### **CONTACT**

Responsable technique à contacter pour tous bugs ou disfonctionnements : Fabrice TANVET

Domicile : 05 46 35 36 68 - Portable : 06 77 09 86 23 - Mail : infor.rpc@gmail.com